# **RAND BANK およんスタートガイド**

●トラブルが起きたときには、『基本操作ガイド』の「困ったときには」(82ページ)を参照してください。

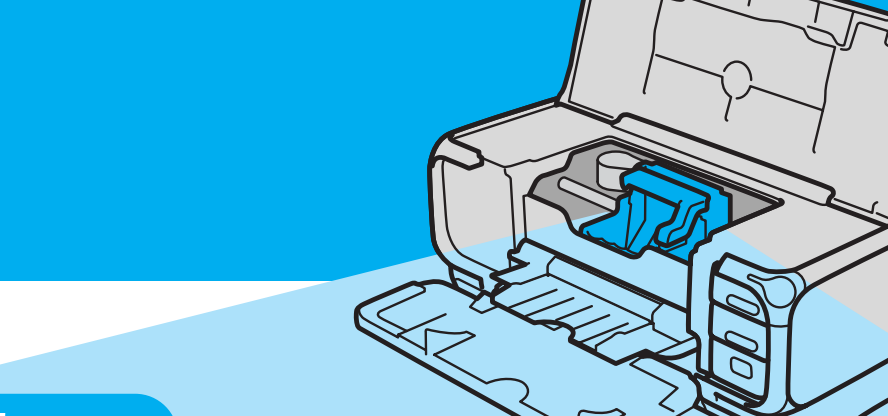

**つぎに、とりつけよう!**

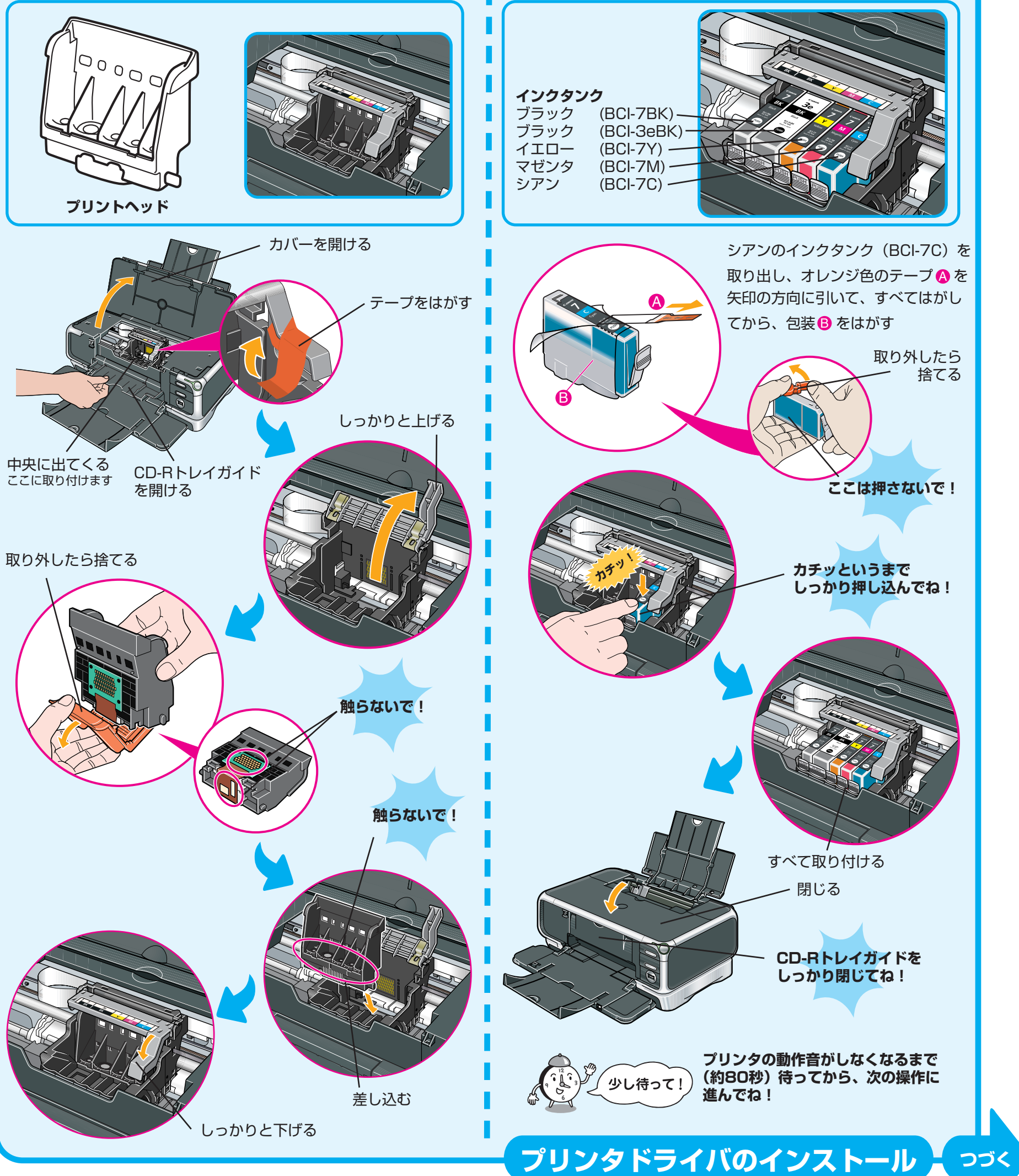

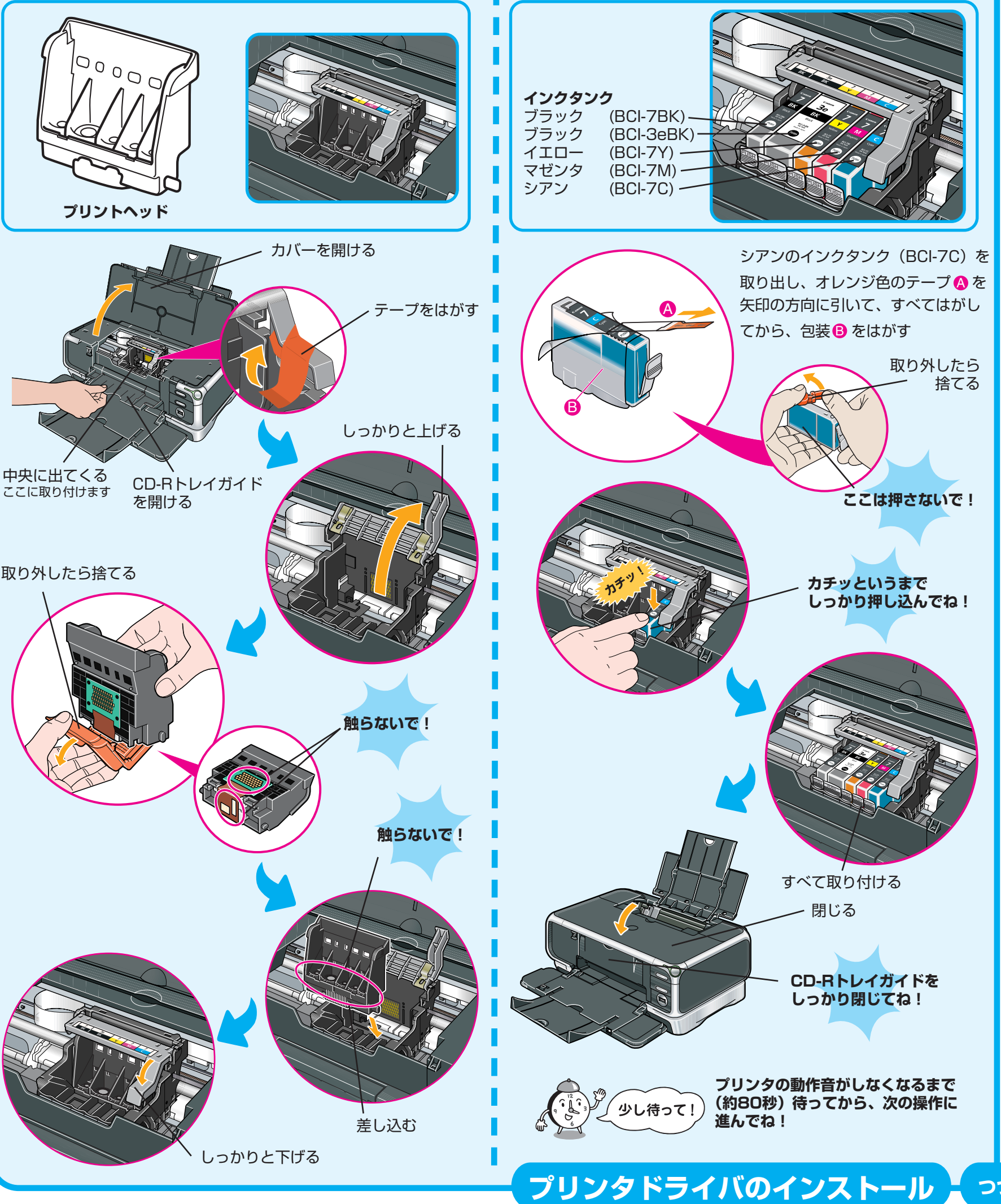

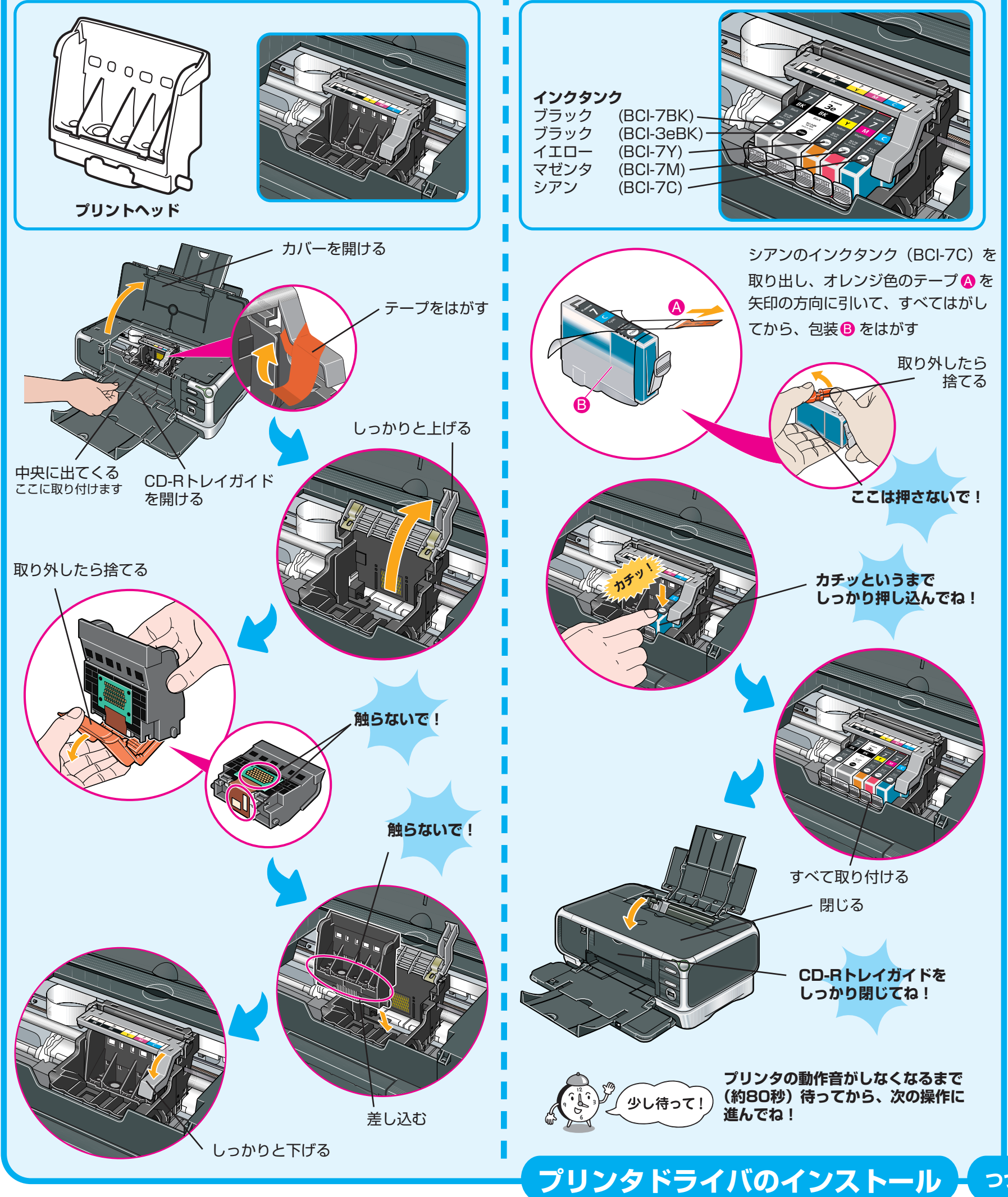

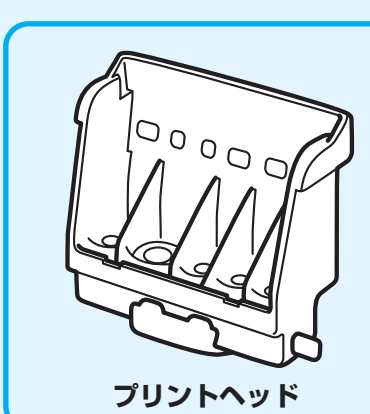

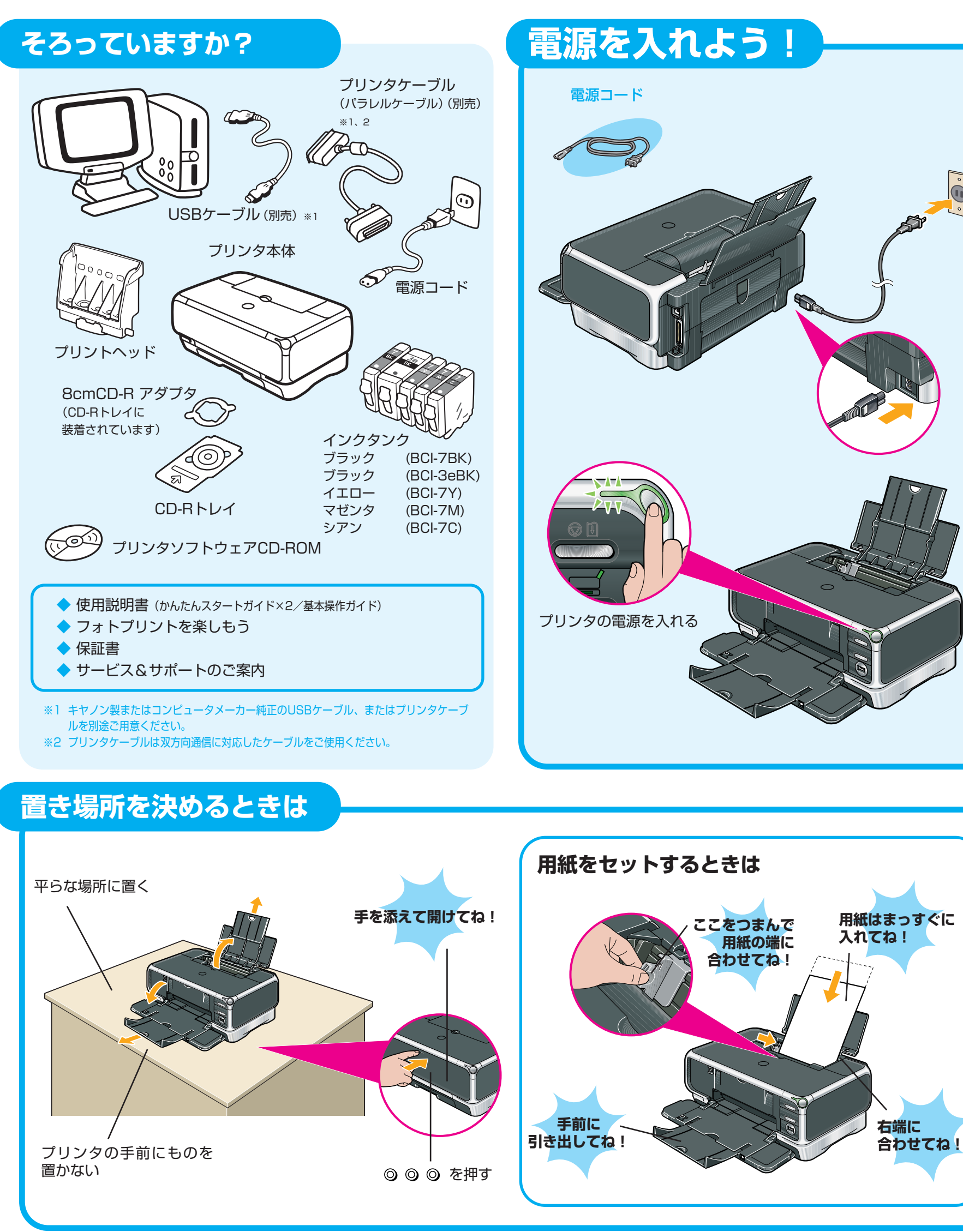

# **プリンタを使う準備をしよう**

デスクトップに お表示されていれば、[おまかせインスト ール]は完了です。

おきをダブルクリックすると、「プリンタの設定」や「困った ときには」などの情報が表示されます。プリンタの設定を確 認・変更したい場合や、プリンタの操作に困ったときにお使い ください。

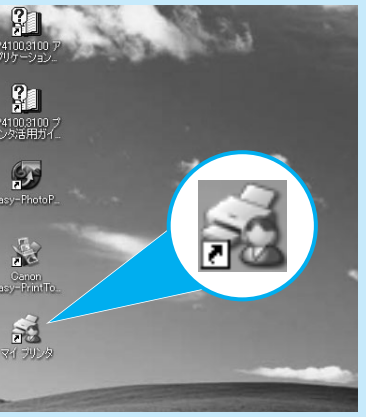

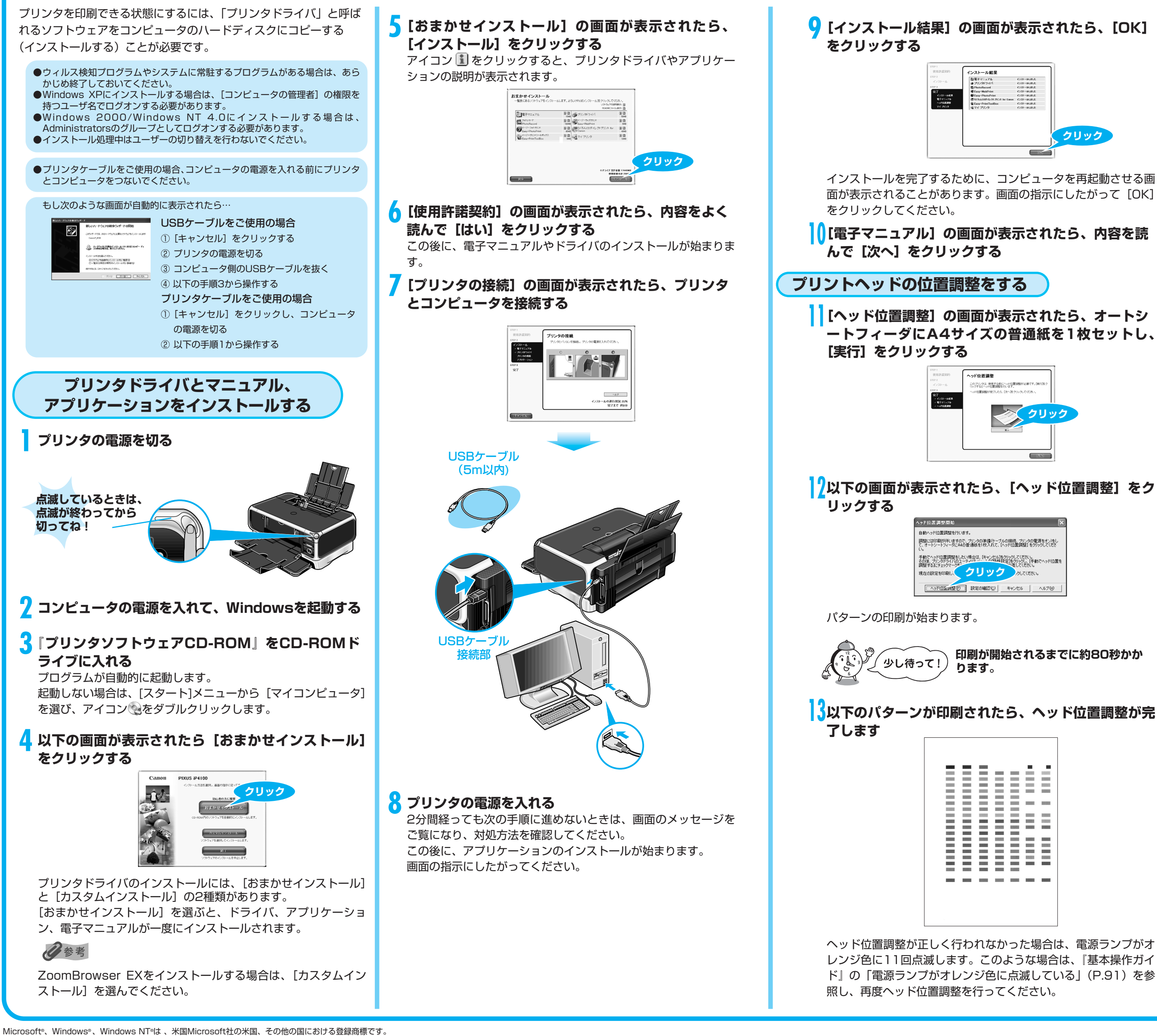

本紙では、Microsoft® Windows® XP、Microsoft® Windows® 2000、Microsoft® Windows® Millennium Edition、Microsoft® Windows® 98、Microsoft® Windows NT® 4.0、Microsoft® Windows® 95をそれぞれWindows XP、Windows 2000、Windows Me、Windows SB、Windo

## **14** [ヘッド位置調整] の画面の [次へ] をクリックする

**15[マイ プリンタ]の画面が表示されたら、内容を読ん で[次へ]をクリックする**

**16[インストールが完了しました]の画面が表示された ら、[終了]をクリックする**

[再起動]ボタンが表示された場合は、[すぐにパソコンを再起動 する]にチェックマークが付いていることを確認し、[再起動] ボタンをクリックしてください。

### **マイ プリンタ**

#### **カセット給紙**

このプリンタでは、上部のオートシートフィーダ以外に、前面 のカセットにも用紙をセットすることができます。 カセットへの用紙のセット方法は、『基本操作ガイド』の「カ セットから給紙する」(P.19)を参照してください。

**これでプリンタの準備が完了しました。**

印刷のしかたについては『基本操作ガイド』を参照してください。

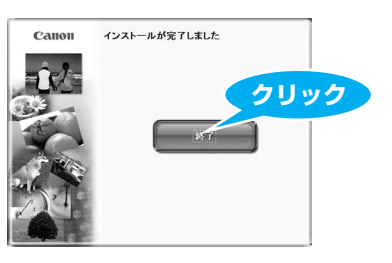

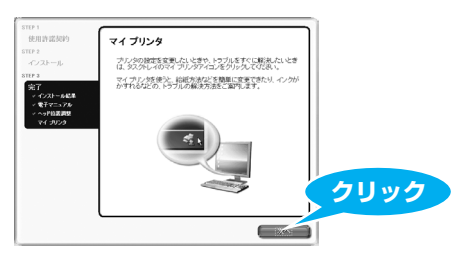

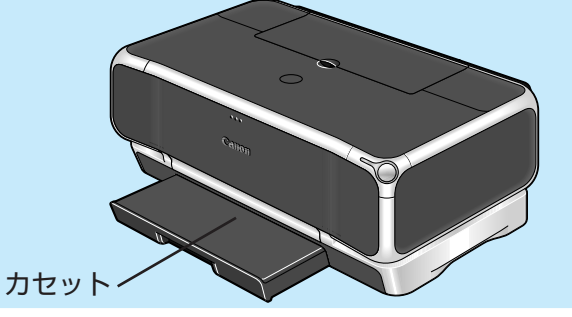